# **Set up a network dongle for JKSimBlast using Aladdin Monitor**

The process for setting up a Hardlock network dongle is in 4 stages:

- 1. Install the dongle drivers on the service computer
- 2. Test the dongle drivers and dongle on the service computer
- 3. Install Aladdin Monitor and start the service
- 4. Test access to the dongle from the client computers

HL-Server is the service that provides access to the network dongle for the client computers. It can be installed in any computer on the network – this computer is referred to in these notes as the "service computer". It is a requirement for this computer that it be on and the service must be running for any of the client computers to access the network dongle.

For the client computers, their only requirement is that JKSimBlast and the dongle drivers are installed on the computer. This installation is the same for either a local or network dongle. The JKSimBlast programs will access either dongle through the dongle drivers, and can be controlled by startup commands to use a particular dongle.

Section 5 describes how to remove the service. This can be used to exchange a network dongle or move it to another computer.

### **1. Install the dongle drivers on the service computer**

Run the install program *HASPUserSetup.exe*. This must be done with Administrator Rights. To ensure this, right-click on the file and select "Run As Administrator".

Do not plug in the dongle until the setup is completed.

### **2. Test the dongle drivers and dongle on the service computer**

A test program named *HL\_test.exe* is provided with the JKSimBlast installation files, in the *..\network* folder. This program can test dongles both locally and on the network.

- 2.1 Copy the program to a convenient location (such as the desktop) or run it directly from a USB drive if possible.
- 2.2 Start the program. If the program opens, skip the next step.
- 2.3 On some computers, the error message below may appear:

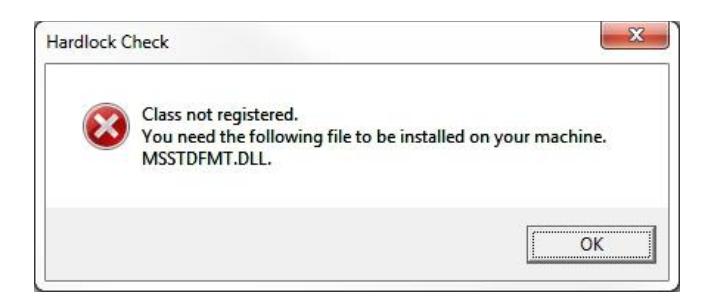

This means that the file is missing from the system folder on the computer, or if it is present then it is not registered.

A copy of the file is provided with the JKSimBlast installation files, in the folder ..\batch\files\system. Copy the file to the relevant system folder.

For 32-bit Windows, copy to C:\Windows\System32 For 64 bit Windows, copy to C:\Windows\SysWOW64

Open a command prompt with Administrator Rights, and register the file using the commands shown below in blue. If the file is in SysWOW64, change to that folder (as shown in the first command).

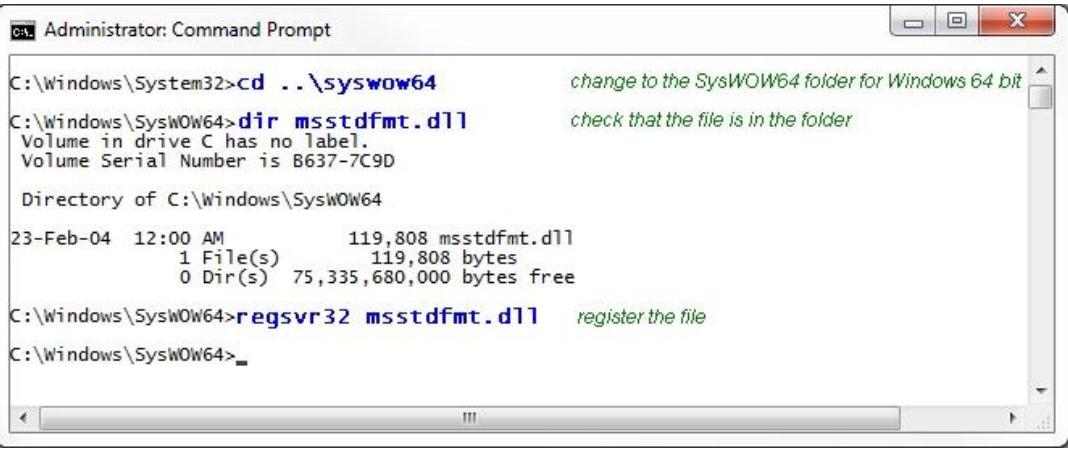

If the file is registered correctly, the message below will appear:

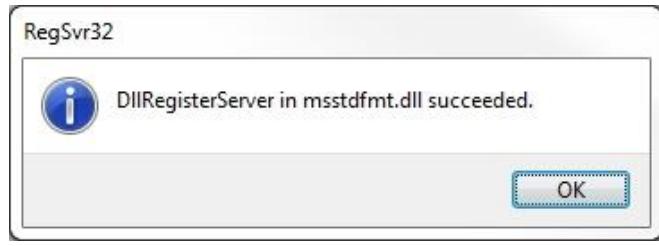

See the file *JKSimBlast File Registration.pdf* for more detailed instructions.

2.4 In the test program, select the option Local: N and click the [LOGIN] button. It is only possible to check the dongle locally on the computer at this stage.

If the results are similar to the picture on the right, this confirms that the dongle drivers are successfully installed and the dongle is in a working condition.

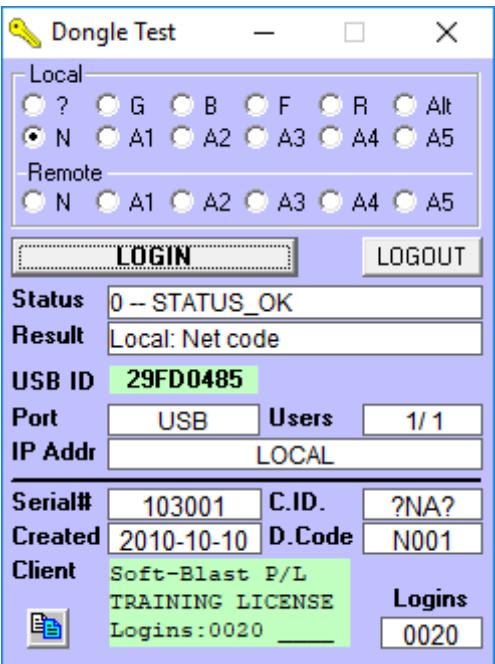

## **3. Install Aladdin Monitor and start the service**

The Aladdin Monitor program can be used to install and start HL-Server and to monitor the users accessing the network dongle.

3.1 Install Aladdin Monitor with *askmon32\_setup.exe*, then start the program with Administrator Rights. This is required so that the program can install and start the service.

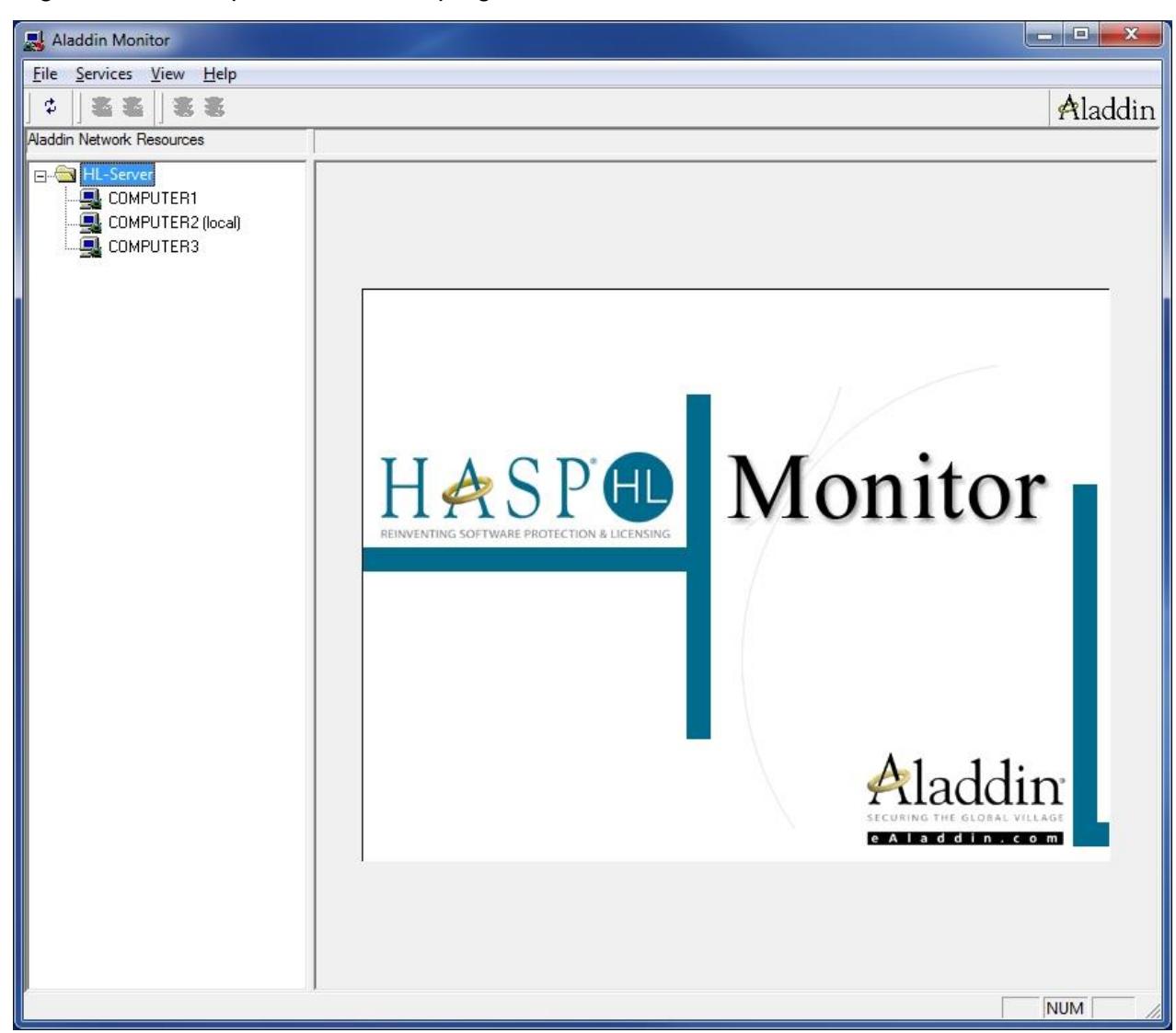

The local computer is the one where the Aladdin Monitor program is running. It may find other computers on the network, as shown.

3.2 Install the HL-Server Service for Hardlock.

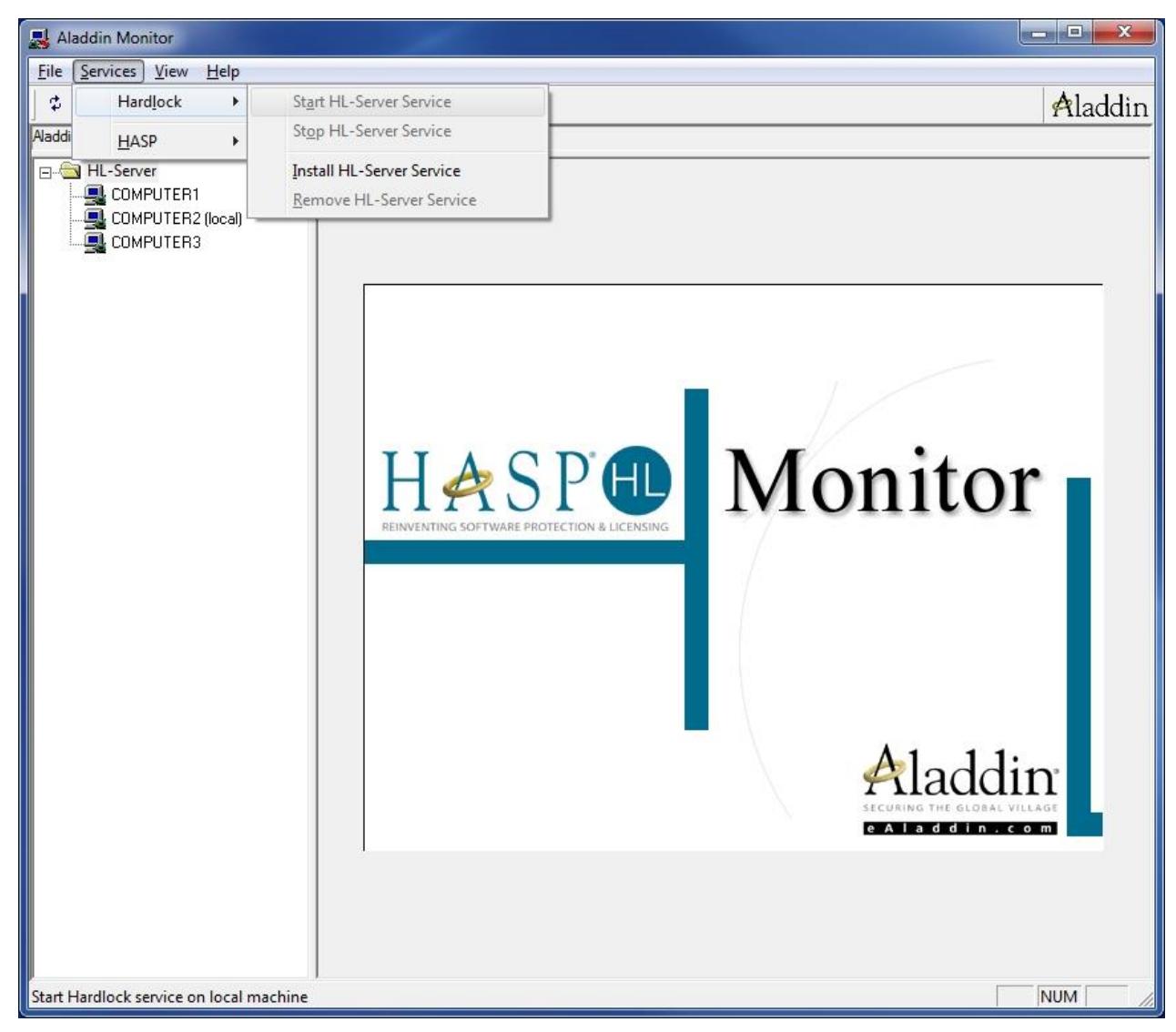

3.3 Service successfully installed.

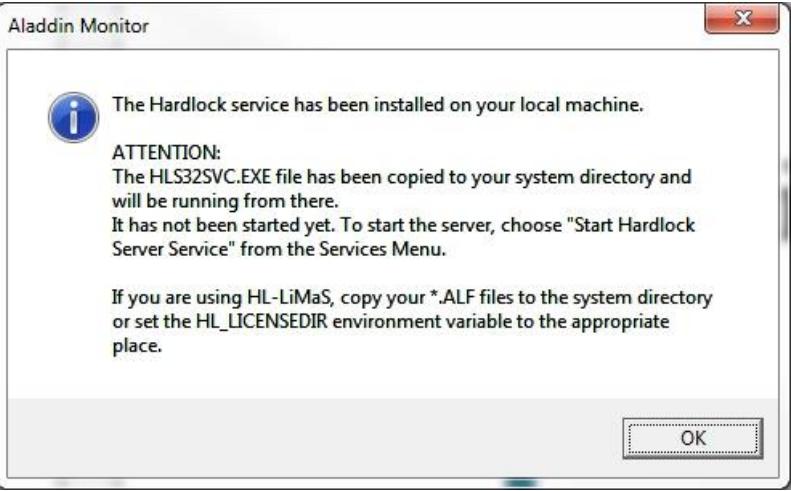

#### 3.4 Start the service

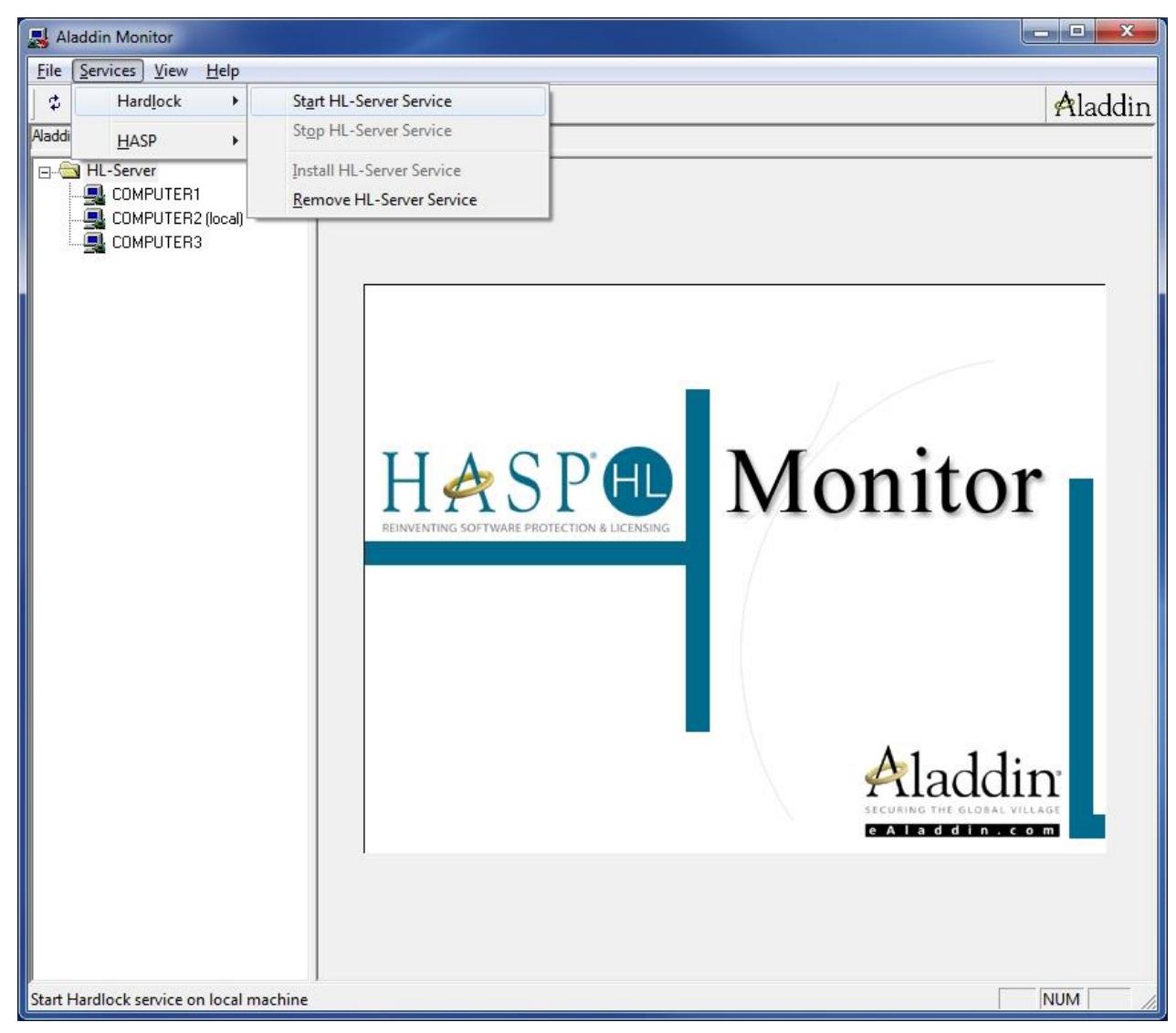

The computer should start scanning the network automatically.

3.5 Enter the Module Address for the network dongle, and click [Add].

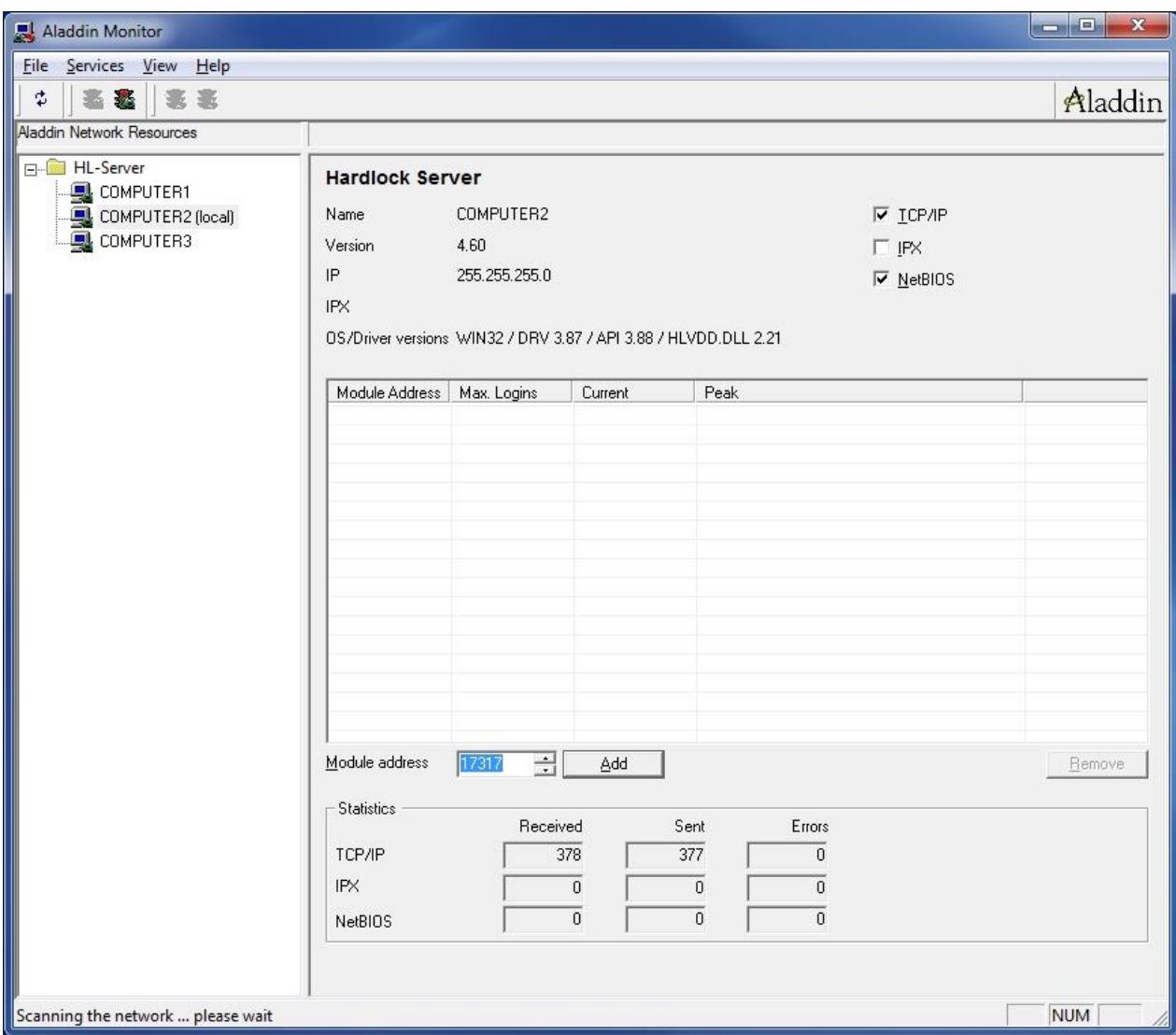

For a standard JKSimBlast network dongle, the module address is 17317.

For special academic dongles (to allow multiple dongles), the module addresses are:

- A1 = 17331
- A2 = 17332
- A3 = 17333
- A4 = 17334
- $A5 = 17335$

If the dongle does not appear in the list (it may take some time), click the [scan] button  $\begin{array}{|c|c|c|}\hline \mathbf{L} & \mathbf{L}\end{array}$ 

3.6 Summary of the dongle activity is displayed.

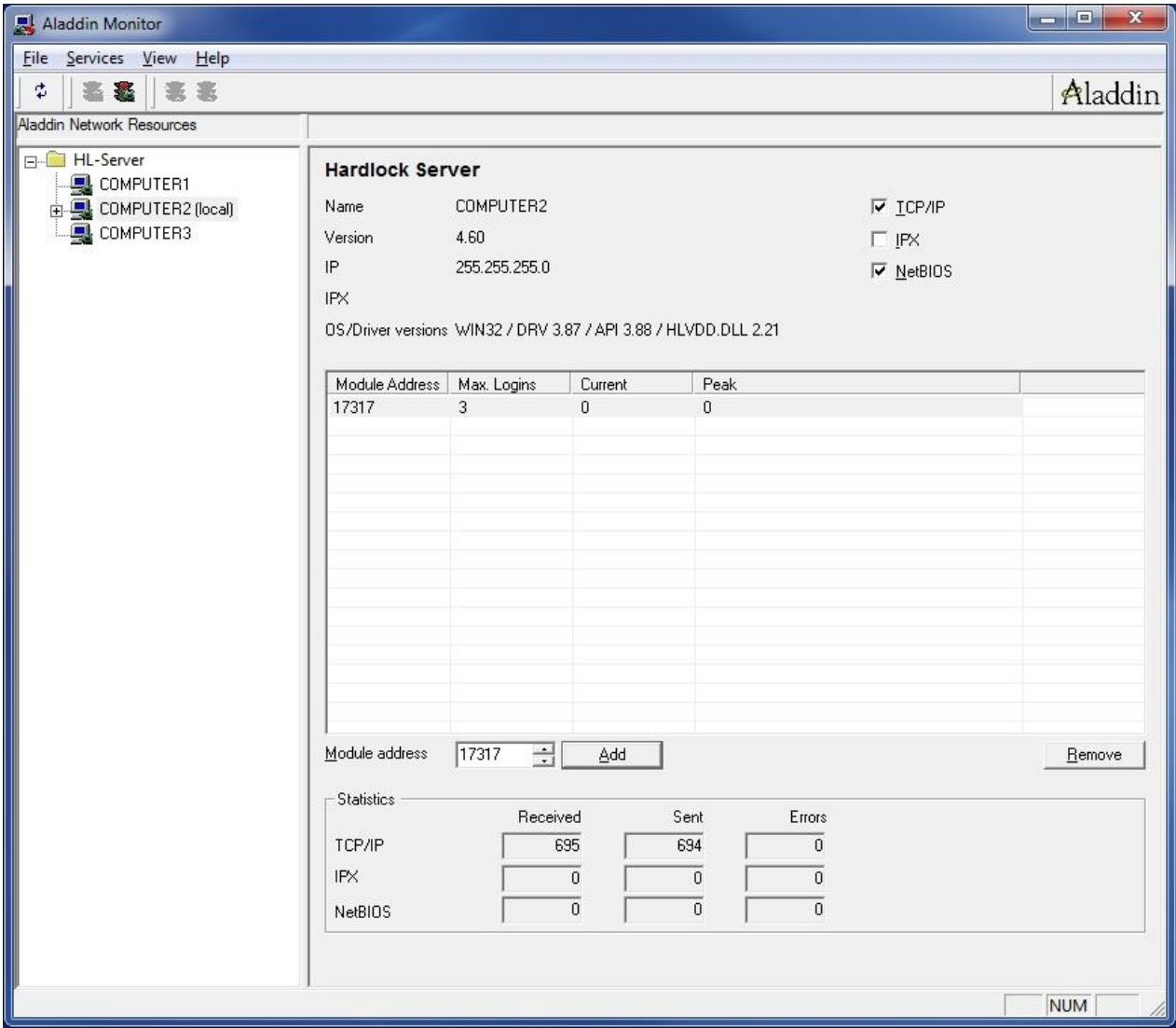

This shows the number of logins possible, the current logins and the maximum number while the service has been running.

3.7 Detail of activity for the selected dongle.

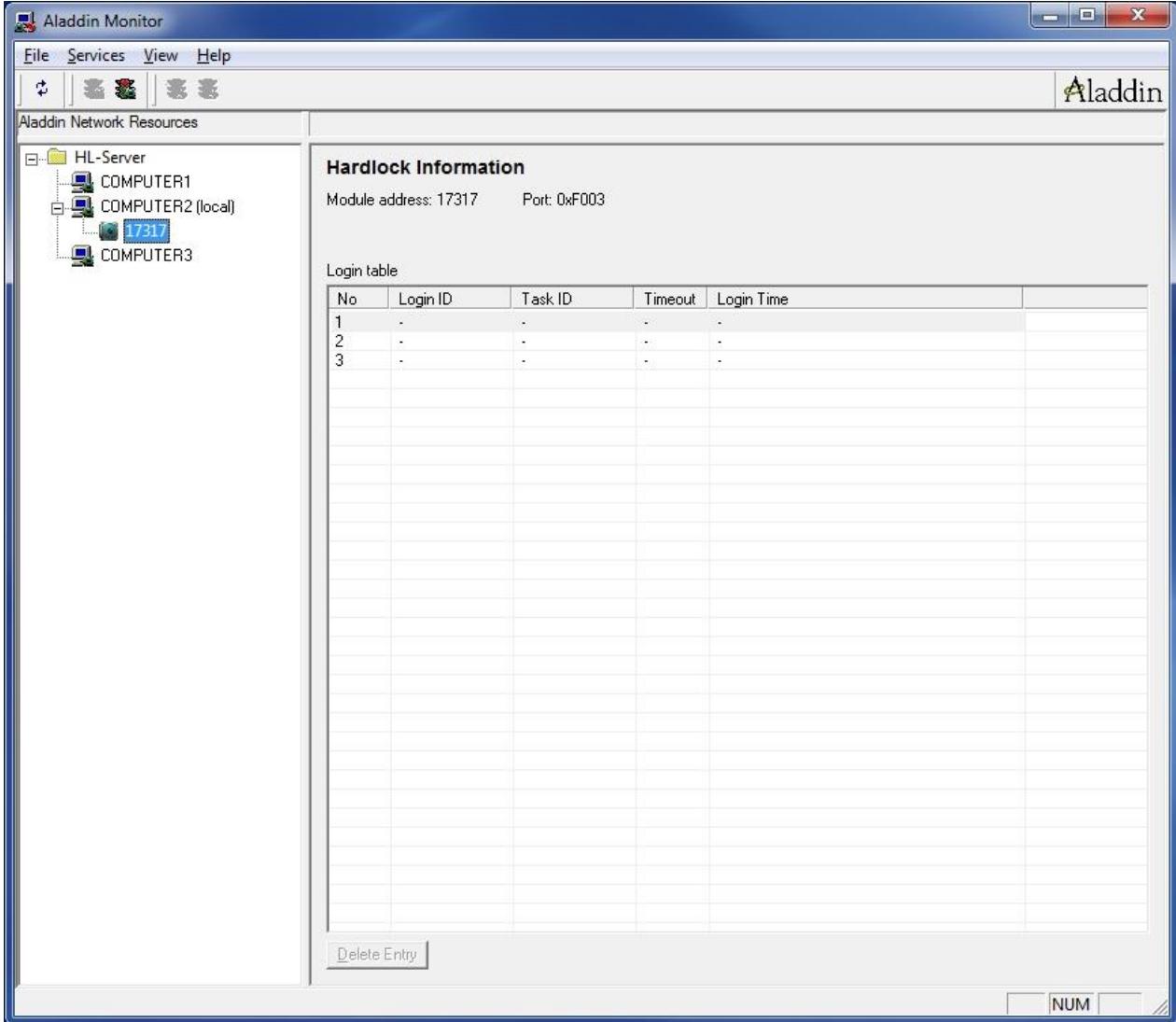

After a dongle has been added, it appears in the tree on the left, under the computer where it is plugged in.

Select a dongle in the tree to view the current status.

### **4. Test access to the dongle from the network**

The test program can now check the dongle on the network. This can be done on the service computer or any of the client computers if they have been setup for JKSimBlast.

Select Remote: N and click the [LOGIN] button.

Aladdin Monitor will display the new status of the dongle.

By running multiple copies of the test program – on one or more client computers – the number of available logins can be checked on Aladdin Monitor.

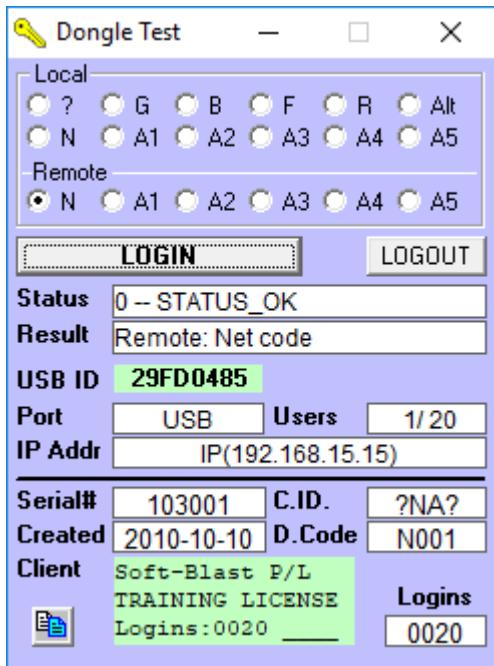

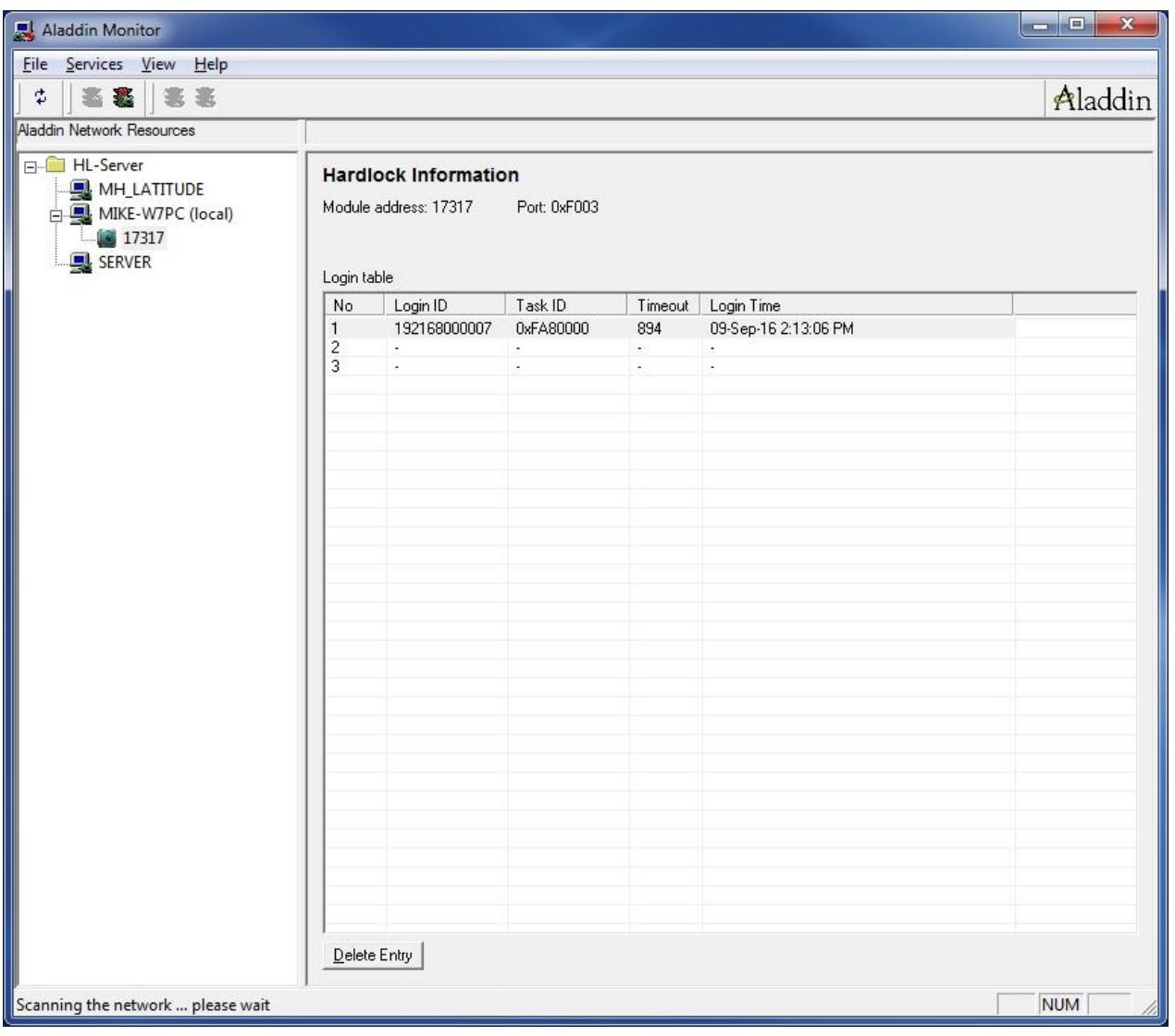

### **5. Stop and remove the HL-Server service.**

5.1 Stop the service. First, ensure that there are no client computers using the dongle – close any open JKSimBlast programs.

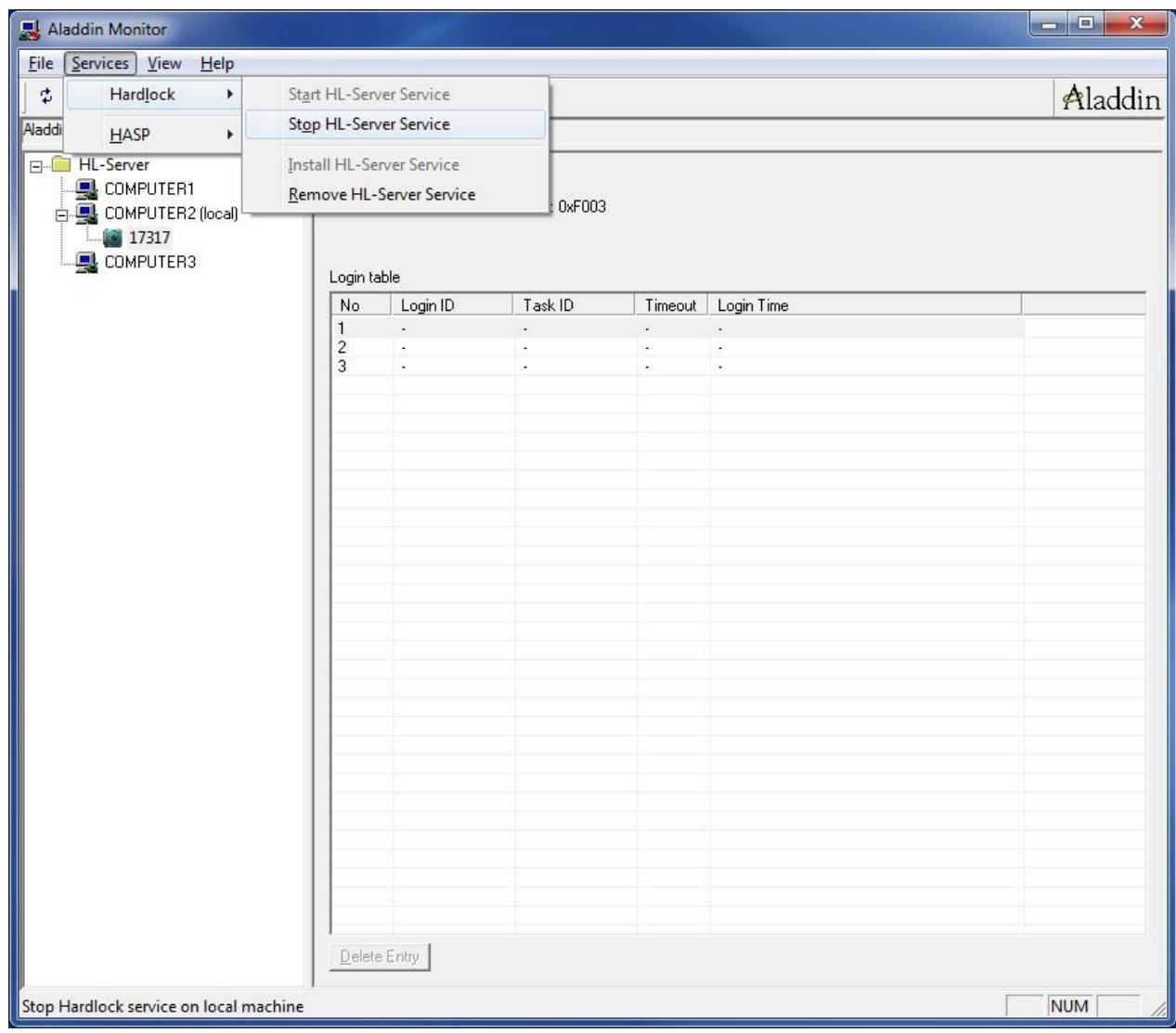

### 5.2 Confirm

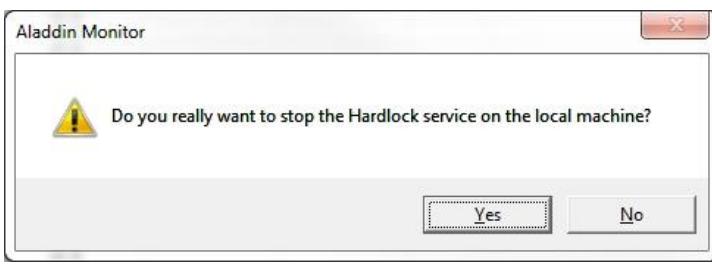

This is all that is required to exchange a dongle (e.g. to replace a dongle with an upgrade).

The dongle can now be removed, and a new dongle inserted. Go back to step 3.4 to restart the service and add the new dongle.

When it is running again, the JKSimBlast programs can be restarted. Note that it may be necessary to replace any license files or change program commands if the settings of the new dongle are different from the previous dongle.

#### 5.3 Remove the service.

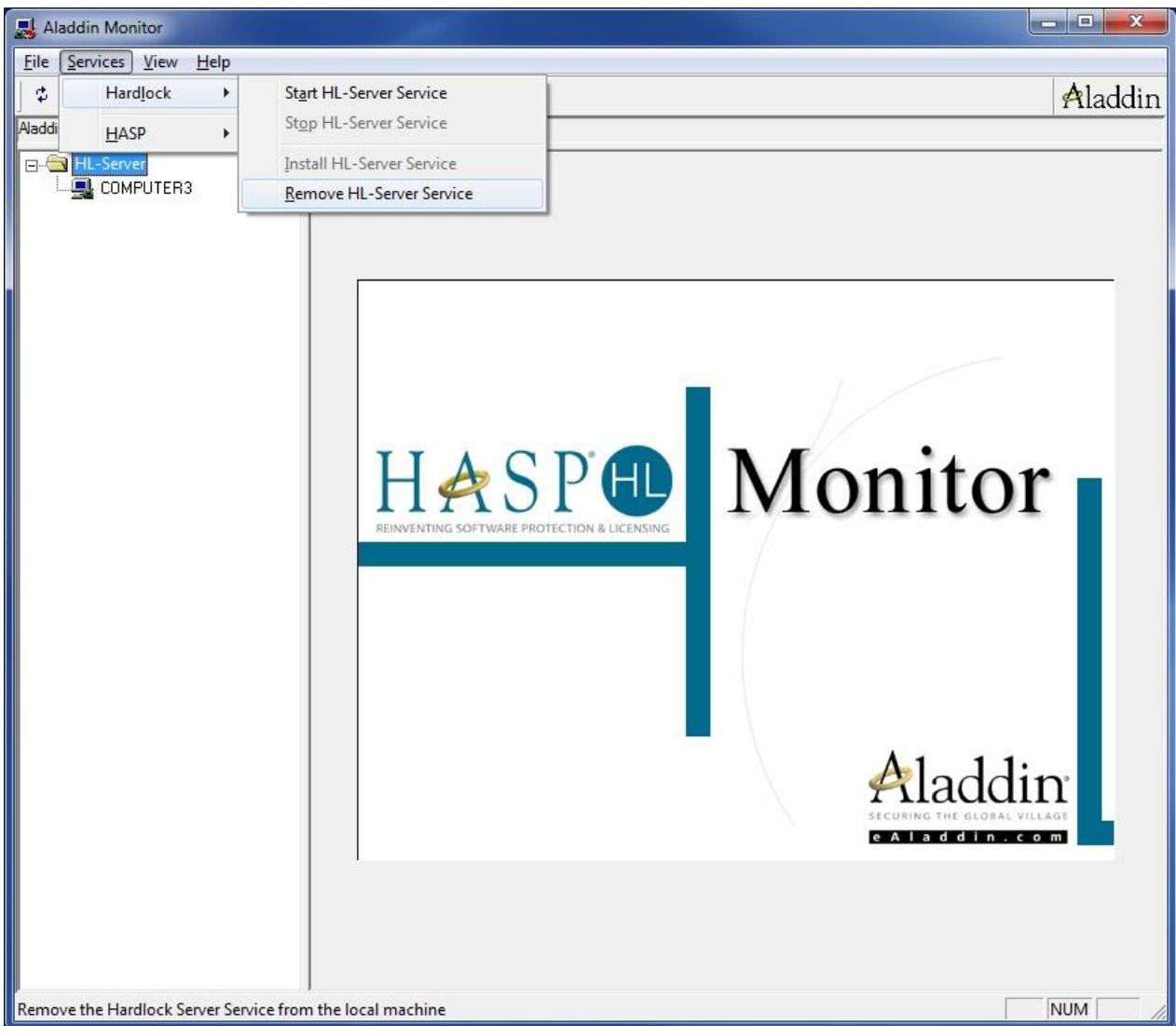

Perform this final step if the dongle is to be removed from the local computer. It can now be installed on a different computer if desired.

### **Notes**

- Manuals for the Hardlock dongles and HL-Server are provided with the JKSimBlast installation files. Look for the files *HL\_End\_Users\_Manual.pdf* and *HL-Server.pdf* in the ..\install\Hardlock folder.
- A Hardlock network dongle is green. A local dongle is blue, and cannot be used as a network dongle.
- Aladdin Monitor can be used to install and start the HL-Server service and monitor the network dongle.
- Aladdin Monitor can be run from any other computer in the network to monitor any dongle on the network. The network dongle does not have to be connected to the local computer.
- After the HL-Server service is installed and running, Aladdin Monitor can be shut down. The service will continue to run and client computers can access the network dongle.
- The client computers connect to the HL-Server service, via the dongle drivers installed on each client computer. HL-Server provides the connection between the client computer and the network dongle.

# **Troubleshooting**

If the client computer cannot find the HL-Server on the service computer, two possible causes are:

- 1) The client computer is not in the same network segment as the service computer
- 2) The Windows Firewall is blocking access on the service computer or the client computer.

## **Solutions**

- 1) Set the IP address of the service computer as an Environment Variable on the client computer.
	- right-click on "My Computer" and select "Properties" (or press [Win]+[Break])
	- select "Advanced" - in Windows 7 / 10 select "Advanced system settings" - in XP select the "Advanced" tab
	- click [Environment Variables]
	- click [New], either for User or System
	- in "Variable name:" enter HLS\_IPADDR
	- in "Variable value:" enter the TCP/IP address of the service computer, e.g 192.168.1.2
	- click [OK], and then close the other forms

Usually it is better to restart the client computer to ensure that the environment variables take effect.

2) Open the port 3047 for both TCP and UDP as an exception in Windows Firewall

- go to Control Panel > Windows Firewall
- $\bullet$  in Windows 7 / 10 ...
	- click "Advanced settings"
	- select "Inbound Rules" and click "New Rule..."
	- select "Port" then click [Next]
	- select "TCP" and "Specific local ports:" and enter 3047, click [Next]
	- select "Allow the connection", [Next]
	- tick the network types, typically "Domain", and also "Private" if applicable, [Next]
	- enter a "Name" and a "Description", then [Finish]
	- repeat for another "New Rule...", and substitute "UDP" for "TCP"
- $\bullet$  in XP ...
	- select the "Exceptions" tab
	- click [Add Port...]
	- enter a descriptive name
	- enter the port number 3047
	- select "TCP"
	- click [Change scope...] and select or enter values as required
	- click [OK]
	- repeat for another port, but select "UDP"
	- click [OK] to close Windows Firewall